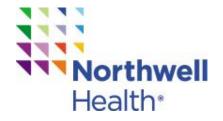

# Promotional Merchandise eStore User Guide

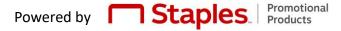

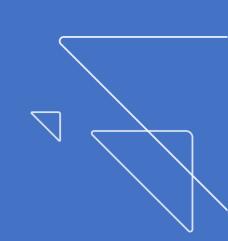

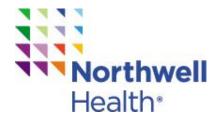

## Welcome to the Promotional Merchandise eStore User Guide

We're excited to introduce the new formulary eStore. The user experience has been greatly improved and we've refreshed and expanded the merchandise offering to include new and fun products!

#### How to use the guide

This guide will highlight the key areas of enhancements along with tips to easily navigate the new site. Plus we've included a listing of support and resources to help answer any questions you might have about the new site or products.

New features will be identified with a

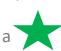

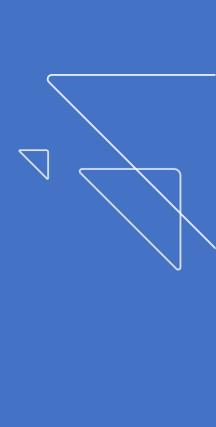

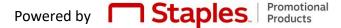

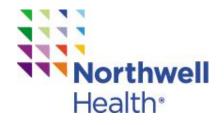

## **Table of Contents**

Each line in the Table of Contents is interactive. You can click on each line to quickly jump to that section. It can also be viewed page-by-page and is printable.

- Home Page Highlights
- <u>Three Easy Ways to Shop</u>
- Shopping by Product and Search Box
- <u>Shopping by Brand</u>
- <u>Selecting and Viewing Products</u>
- Estimated Delivery Date
- Logging in and Forgot Password
- New User Registration
- <u>Checking Out</u>
- My Account
- Using the Special Request Online Form
- Emails to the Shopper

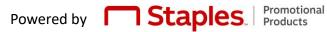

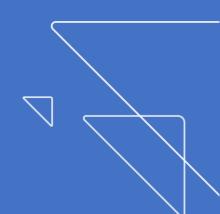

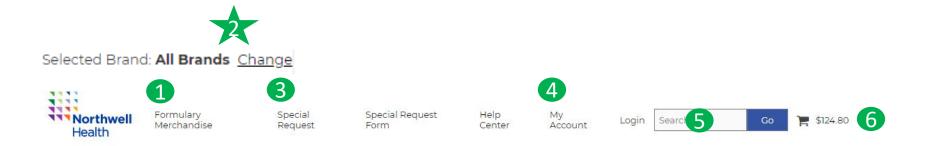

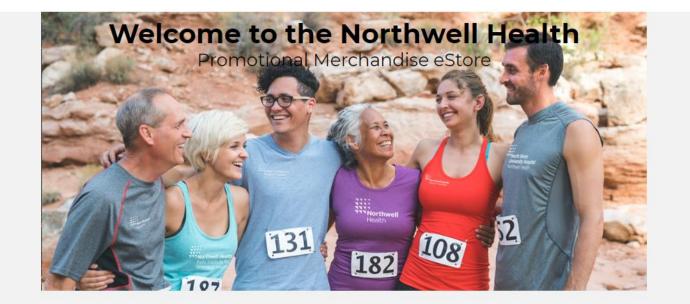

Formulary Merchandise Special Request Resource Center Welcome to the Home Page! Here is where your shopping experience begins!

- 1. Shop by Product
- 2. Shop by Brand
- 3. Special Request Information
- 4. My Account
- 5. Search box
- 6. Shopping cart

The new site will perform best when using Chrome or IE11 with Windows 10.

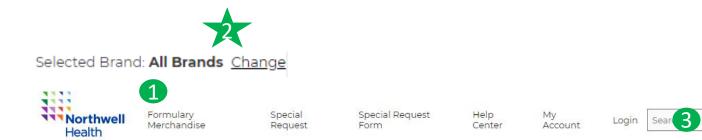

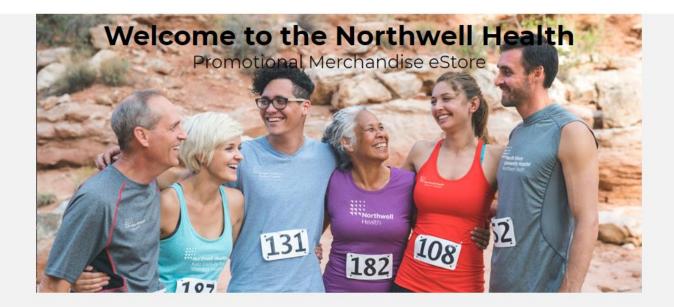

## Formulary Merchandise

Special Request Resource Center

## Three easy ways to shop

1. Shop by Product

\$124.80

- 2. Shop by Brand
- 3. Shop by Search box

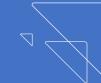

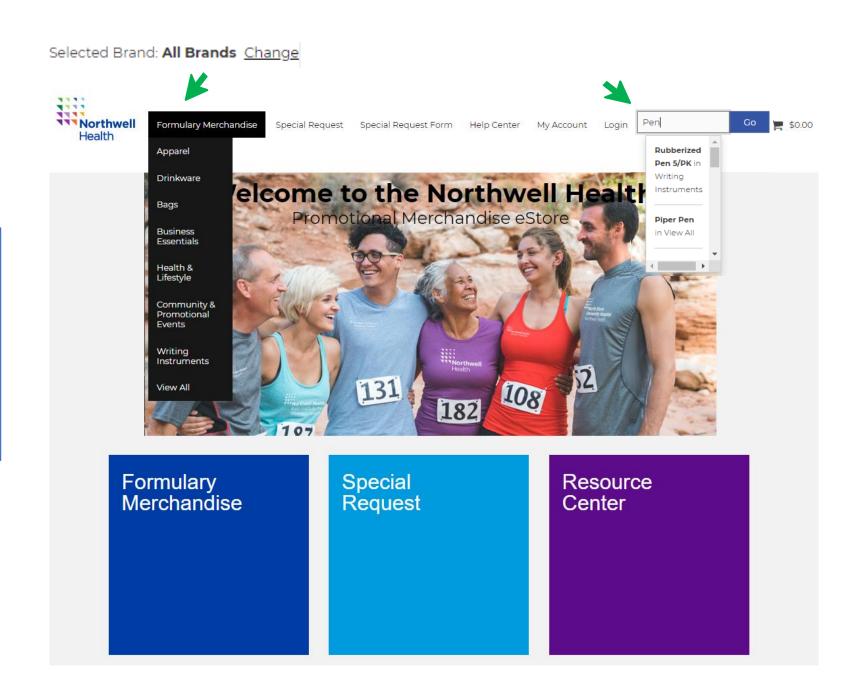

## Shop by Product and Shop by Search Feature

Shopping by product category and using the search box are simple.

#### **Shop by Product**

- 1. Click on **Formulary Merchandise** in top navigation bar
- 2. Click on a product category from the drop-down menu

#### Shop by Search Box

- 1. Type a product name in box
- 2. Hit enter or Go
- 3. Products meeting that description will appear

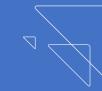

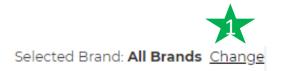

| Northwell F<br>Health | By selecting a brand nov            | ogo to start shopping<br>wyou will get a tailored list of<br>rically for your needs | <b>X</b>   | <b>)</b> \$0.00 |
|-----------------------|-------------------------------------|-------------------------------------------------------------------------------------|------------|-----------------|
|                       |                                     | your Brand/Logo                                                                     |            |                 |
|                       | 2                                   | ۹                                                                                   | 14 A       |                 |
|                       | Northwell Health                    | Cohen Children's Physician Partners                                                 |            |                 |
|                       | Northwell Health Physician Partners | Cohen Children's Medical Center                                                     |            |                 |
|                       | Glen Cove Hospital                  | Huntington Hospital                                                                 |            |                 |
|                       | Katz Women's Hospital               | Lenox Hill Hospital                                                                 | 2.         |                 |
|                       | Long Island Jewish Forest Hills     | Long Island Jewish Medical Center                                                   |            |                 |
| Forr                  | Long Island Jewish Valley Stream    | Manhattan Eye, Ear and Throat Hospital                                              | _          |                 |
| Mere                  | Mather Hospital                     | North Shore Univeristy Hospital                                                     |            |                 |
|                       | Northern Westchester Hospital       | Peconic Bay Medical Center                                                          |            |                 |
|                       | Phelps Hospital                     | Plainview Hospital                                                                  | -          |                 |
|                       |                                     | 4                                                                                   | Show Brand |                 |

## Shop by Brand

Shop by brand is an alternate shopping experience to select your brand (master brand, hospital or service line) to see all products offered for the brand selected.

Here is how to shop by brand:

- Go to the upper right "Selected Brand" and click Change. This will bring up the brand menu.
- Start typing the brand name in search box. Options will narrow as you type until you see the brand you want.
   OR
- 3. Click on a brand name from the featured list
- 4. Click on Show Brand to activate

## Selected Brand: All Brands Change

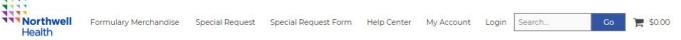

Home / Formulary Merchandise / Drinkware /

3333

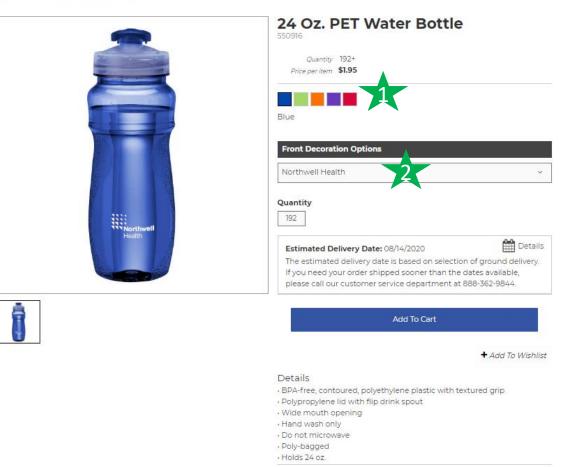

By adding this item to your cart, you're approving the virtual proof pictured here.

## Select a Product Color Select a Brand

For each product you can select the color and the logo/decoration.

Some products feature two decoration locations – one for a Northwell brand and another for a department text treatment (details on how to select department text).

- 1. Select product color
- Select Northwell brand via a dropdown menu **OR** start typing the brand name to to use the interactive search feature

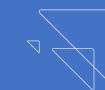

#### Selected Brand: All Brands Change

Northwell Formulary Merchandise Special Request Special Request Form Help Center My Account Login Search... Go Health

Home / Formulary Merchandise / Drinkware /

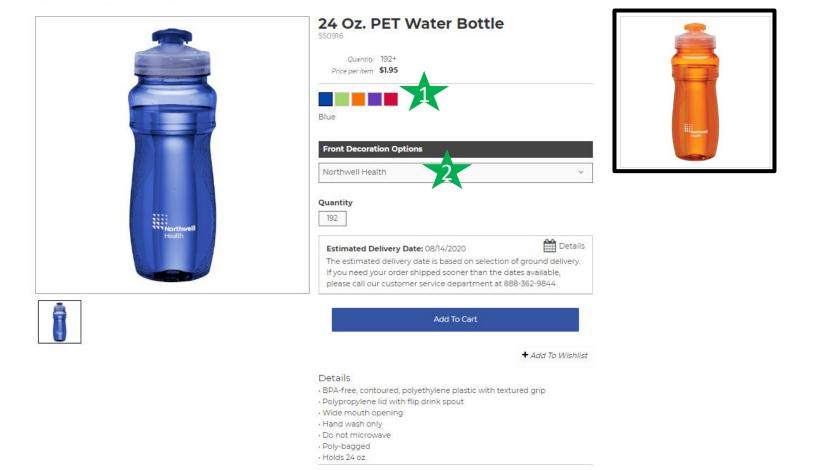

\$0.00

By adding this item to your cart, you're approving the virtual proof pictured here.

## Ordering a Product in Multiple Colors

If you wish to order the same product in multiple colors, you will need to add each color to your cart one-by-one.

For example, to order this item in blue and orange you must first add 192 (the minimum) units of blue to your cart and then add 192 units or orange to your cart.

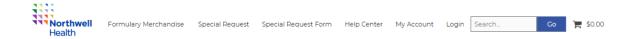

Home / Formulary Merchandise / Business Essentials /

•••

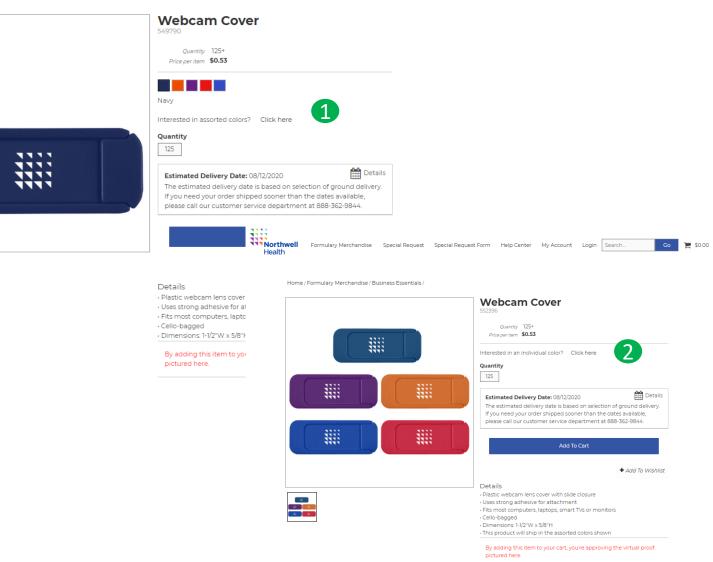

Products in Assorted Colors

Some products featured are offered **BOTH** with a color choice **AND** in assorted colors.

#### This item is offered both ways:

1. This item can be ordered in each of the colors provided

#### AND

2. This item can be ordered in a pack of assorted colors as shown. The colors in an assorted pack cannot be adjusted.

Use the links provided to easily navigate to the single-color version and assorted color version.

| Northwell<br>Health | Formulary Merchandise | Special Request | Special Request Form | Help Center | My Account | Login | Search | Go | 1 \$0.00 |
|---------------------|-----------------------|-----------------|----------------------|-------------|------------|-------|--------|----|----------|

Home / Formulary Merchandise / Apparel /

**Table of Contents** 

| Quantity 12+<br>Price per item \$52.75                                                           |           |                             |                 |                                                             |
|--------------------------------------------------------------------------------------------------|-----------|-----------------------------|-----------------|-------------------------------------------------------------|
|                                                                                                  |           |                             |                 |                                                             |
| Women's Right Chest Decoration Options                                                           |           |                             |                 |                                                             |
| Type to search                                                                                   | ×         | ]                           |                 |                                                             |
| Cohen Children's                                                                                 | -         |                             |                 |                                                             |
| Cohen Children's Medical Center                                                                  |           |                             |                 |                                                             |
| Cohen Children's Physician Partners                                                              |           |                             |                 |                                                             |
| Feinstein Institutes for Medical Research                                                        |           |                             |                 |                                                             |
| FlexStaff Direct                                                                                 |           |                             |                 |                                                             |
| Glen Cove Hospital                                                                               |           |                             |                 |                                                             |
| Huntington Hospital                                                                              |           |                             |                 |                                                             |
| ADULT-S                                                                                          | Northwell | Formulary Merchandise       | Special Request | Special Request Form Help Center My Account Login Search Go |
| ADULT-M                                                                                          | Health    |                             |                 |                                                             |
| ADULT-L                                                                                          |           |                             |                 |                                                             |
| ADULT-XL                                                                                         | Home      | / Formulary Merchandise / A | pparel /        |                                                             |
| ADULT-2X                                                                                         |           |                             |                 | Ladies' Jupiter Puffer Vest                                 |
| ADULT-3X                                                                                         |           | 100                         | TPE             |                                                             |
|                                                                                                  |           |                             | SA.             | Quantity 12+<br>Price per item <b>\$52.75</b>               |
| Estimated Delivery Date: 08/14/2020<br>The estimated delivery date is based on selection         |           |                             | 1               |                                                             |
| If you need your order shipped sooner than the<br>please call our customer service department at |           | il                          | 1 - Des         | Women's Right Chest Decoration Options                      |
|                                                                                                  |           |                             |                 | Northwell Health ~                                          |
| Add To Cart                                                                                      |           |                             | Sugar           |                                                             |
|                                                                                                  |           |                             | A Martin S      | Women's Left Chest Decoration Options                       |
|                                                                                                  |           |                             |                 | This decoration is optional                                 |
|                                                                                                  |           |                             |                 | Type to search 2 · Remove                                   |
|                                                                                                  |           | E. S.                       |                 | Cardiothoracic                                              |
|                                                                                                  |           | -                           |                 | Cardiovascular                                              |
|                                                                                                  |           |                             | AL              | Cardiovascular & Thoracic Surgery                           |
|                                                                                                  |           | _                           |                 | Cardiovascular Services                                     |
|                                                                                                  |           |                             |                 | Center for Equity of Care                                   |
|                                                                                                  |           |                             |                 | Center for Tobacco Control                                  |
|                                                                                                  |           |                             |                 |                                                             |
|                                                                                                  |           |                             |                 | Employee Wellness                                           |

## Select a Decoration When Two Decoration Location is Offered

Several the products will offer two locations for decoration – an approved Northwell Health brand logo along with an approved department text treatment.

- 1. Select your Northwell Health brand
- 2. Select your department text treatment

If you do not need a department name as a second location,

3. Click **Remove** by the 2<sup>nd</sup> decoration drop-down list

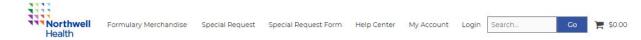

Home / Formulary Merchandise / Drinkware /

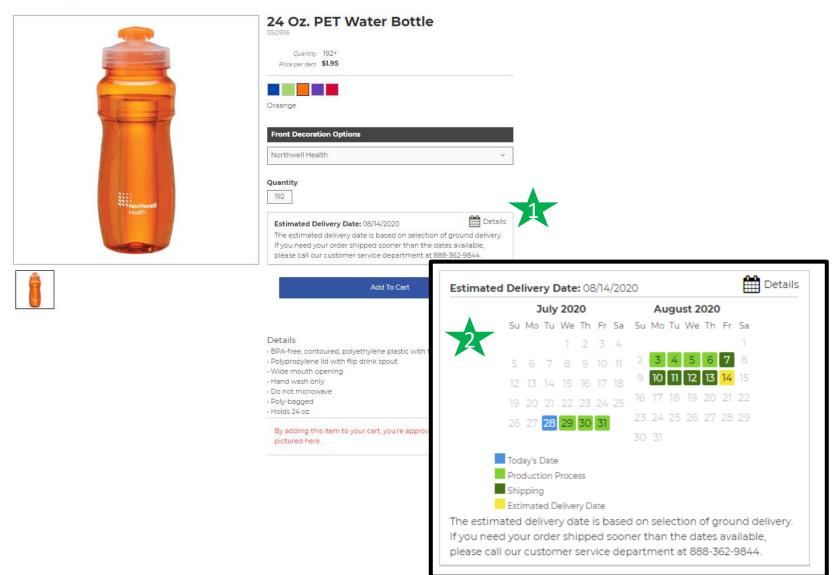

## **Estimated Delivery Date Calculation**

For each product you can view the estimated delivery date:

- 1. Click on the calendar **Details** to see the estimated delivery date
- 2. Utilize the legend to view the details of the product timeline

All estimated delivery timelines are based on business days and shipping via ground service.

**Green** – the number of days to produce the product

**Dark Green** – the number of days for shipping

Yellow – the estimated delivery date!

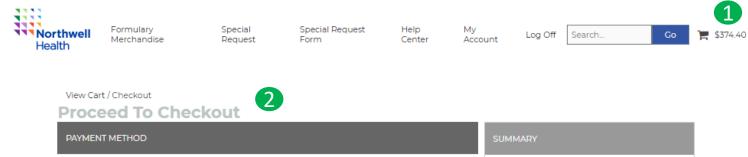

#### Have A Promo Code? O Bill My Department Mather Hospital Only South Oaks Hospital Only BILLING ADDRESS Apply Beth Harkonen (Edit) Create New Address \$374.40 Sub Total Staples 8610 PAGE AVE Order Total \$374.40 SAINT LOUIS, MO, US 63114-6112 Ph: 3146923127 Email: bethharkonen@yopmail.com 24 Oz. PET Water Bottle color Oraange SHIPPING ADDRESS Unit Price \$1.95 Qty 192 Search For Shipping Address Price \$374.40 Location Name, City, Zip, etc. NOTE: All sales are final for items that have been ordered with customization. Beth Harkonen (Edit) Create New Address Staples

Beth Harkonen (Edit) Staples 8610 PAGE AVE SAINT LOUIS, MO, US 63114-6112 Ph: 3146923127 Email: bethharkonen@yopmail.com

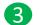

| SHIPPING METHOD              |                              |                                     |
|------------------------------|------------------------------|-------------------------------------|
| ⊖ Ground Delivery - \$0.00 ⊖ | 2 Day Air Delivery - \$87.24 | Next Day Air Delivery -<br>\$102.21 |
|                              | Submit For Approval          |                                     |

## Selecting Expedited Freight Methods

Sometimes product is needed quickly. For those cases, expedited shipping is always available.

Expedited shipping is chosen in the Checkout process.

- 1. View your Cart
- 2. Proceed to Checkout
- 3. Review the Shipping Methods provided
- 4. Select an expedited method, if needed

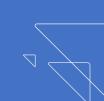

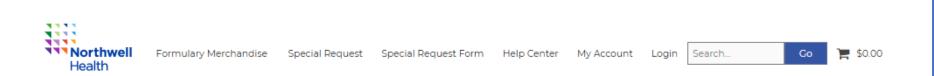

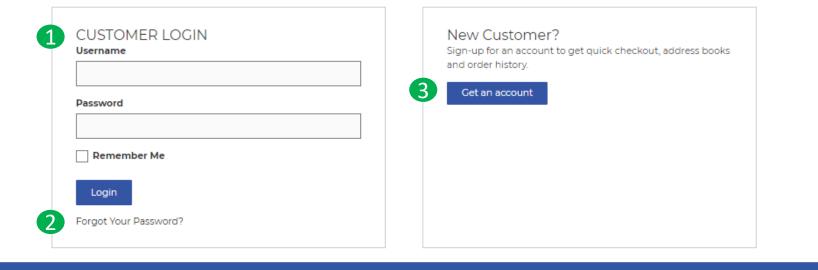

Special Request Special Request Form Help Center My Account (888) 362-9844

Copyright 2020 Staples, Inc. All Rights Reserved. Privacy Policy | Cookie Preferences

You must be an approved and registered shopper to place an order.

- Already have a login and password? Enter information under Customer Login to proceed to place an order.
- Forgot your password? Click on Forgot Your Password (see next page)
- 1. Are you a New Customer? Click on <u>Get an account</u> and complete the New User Request Form

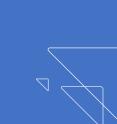

| Northwell Formulary Merchandise Special Request Special Request Form Help Center My Account Login Search Go 🍹 \$0.00 Health                                               | Reset Password                                                                                                    |
|----------------------------------------------------------------------------------------------------|----------------------------------------------------------------------------------------------------|
| RESET PASSWORD   Submit your username below and we'll send you a special link to reset your password.   Username*   2   Submit Request   Cancel                           | <ul> <li>If you forgot your password:</li> <li>1. Enter your email address as your username</li> <li>2. Click Submit Request</li> </ul>                              |
| Special Request Special Request Form Help Center My Account (888) 362-9844<br>Copyright 2020 Staples, Inc. All Rights Reserved. Privacy Policy   Cookie Preferences       | You will receive an email with a link to create a new password.                                                                                                    |
| Northwell<br>Health Formulary Merchandise Special Request Special Request Form Help Center My Account Login Search Go <table-cell> \$0.00<br/>RESET PASSWORD</table-cell> | <ol> <li>Create a new password</li> <li>Click Submit</li> <li>If you have any questions OR your username is not valid, contact</li> <li>Customer Service.</li> </ol> |
| New Password*    New Password*                                                                                                    |                                                                                                    |

#### **New User Setup**

Fill out all information to create an account

Title

\*First Name

\*Street Address

Street Address Line 2

\*City

**Table of Contents** 

\*Phone Number

\*Email Address

\*Hospital / Facility

\*Name of your department

\*Building

\*Floor

\*Project/Product ID

\*Zip Code

Ext

\*Last Name

\*Department Cost Center

\*GL Business Units

Seperate multiple entries with comma(ex: 1234, 5678, 9012)

#### **Financial Approver Information**

Please note that most approvers will have to approve all Promotional Products Orders

\*Room Number

\*State

Title

\*First Name

\*Last Name

Ext

\*Phone Number

\*Email Address

## **New User Registration**

If you are not already a registered user, getting you set up is easy!

- 1. Complete and submit the new user online form
- Northwell Procurement will review and approve your request (allow 48-72 hours)
- 3. Once approved, you will receive an email with your username and temporary password

4. You'll be allowed to set a permanent password

#### View Cart / Checkout

|   | Proceed To Check                                                                                                    | cout                            |                                    |                          |                                           | _          |
|---|----------------------------------------------------------------------------------------------------|---------------------------------|------------------------------------|--------------------------|-------------------------------------------|------------|
|   | PAYMENT METHOD                                                                                                    |                                 |                                    | SUMMARY                  |                                           |            |
| 1 | Bill My Department                                                                                                    | Mather Hospital Only            | O South Oaks Hospital Only         | Have A Pron              | no Code?                                  |            |
|   | SHIPPING ADDRESS                                                                                                    |                                 |                                    | Apply                    |                                           |            |
|   | Search For Shipping Address                                                                                                    |                                 |                                    |                          | ]                                         |            |
| 2 | New Hy                                                                                                    |                                 |                                    | Sub Total<br>Order Total | \$570.60<br>\$570.60                      |            |
|   | Beth Harkonen (Edit)<br>Staples<br>8610 PAGE AVE<br>SAINT LOUIS, MO, US 63114-6112<br>Ph: 3146923127<br>Email: bethharkonen@yopmail.com |                                 |                                    | с 👔                      |                                           |            |
|   | SHIPPING METHOD                                                                                                    |                                 |                                    |                          | Business Units (5 digit alpha)*           |            |
| 3 | Ground Delivery - \$0.00                                                                                                    | O 2 Day Air Delivery - \$132.95 | O Next Day Air Delivery - \$155.77 |                          | Department Number*                        |            |
|   | e                                                                                                    | Submit For Approval             |                                    |                          | Product/Project ID (enter 'N/A' if not ap | plicable)* |
|   |                                                                                                    |                                 |                                    |                          | How will the product(s) be used?*         |            |
|   |                                                                                                    |                                 |                                    |                          |                                           | ~          |
|   |                                                                                                    |                                 |                                    |                          | Recipients of Products*                   |            |
|   |                                                                                                    |                                 |                                    | NOTI                     |                                           | ~          |
|   |                                                                                                    |                                 |                                    | custo                    | What is the project name?*                |            |

## **Checkout Process**

#### Finalizing your order is easy:

- 1. Select **Bill My Department** (Mather and South Oaks associates should select their respective facility)
- Search for an address via a dropdown box or enter a shipping address and options will auto populate
- 3. Select a shipping method
- 4. Provide your business unit, department number and other information in the provided fields
- 5. Submit for Approval and the order will route order to the approving manager

 $\square$ 

#### **Your Account**

| 1 | Wishlist<br>You have marked 1 item(s).                                                      |                         |                                      |                   |          | View Wishlist                    |   |
|---|---------------------------------------------------------------------------------------------|-------------------------|--------------------------------------|-------------------|----------|----------------------------------|---|
| 2 | Order History<br>Recent Orders:<br>Summary<br>24 Oz. PET Water Bottle<br>Plus 7 other items | Date<br>06/16/2020      | Order Number<br>NO-200615-122135-784 | Total<br>\$793.02 | Reorder. | Order History                    |   |
| 3 | Address Book<br><u>Show Primary Shipping</u><br><u>Show Primary Billing</u>                 |                         |                                      |                   |          | View Address Book<br>Add Address | 8 |
| 4 | Pending Order History                                                                       |                         |                                      |                   |          | View Pending Order<br>History    | I |
| 5 | Account Profile<br>Username : bethharkonen@yop<br>Email Address : bethharkonen@             | mail.com<br>yopmail.com |                                      |                   | 6        | Edit Profile<br>Change Password  |   |

## **Review of My Account**

This section allows you to view and manage your account and activity:

- 1. Wish List (favorite products)
- 2. Order History
- 3. Address Book
- 4. Pending Orders
- 5. Account Profile
- 6. Change Password

### Here are just a few tasks you can do:

- edit your profile
- view approved orders
- update your address book
- place re-orders
- view pending orders waiting for action by your financial approver

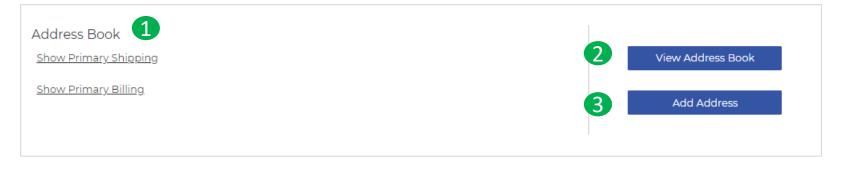

#### Address Book

| Primary Shipping                                                                    | Primary Bi                                                                               | lling |         |               |       |
|-------------------------------------------------------------------------------------|------------------------------------------------------------------------------------------|-------|---------|---------------|-------|
| Lenox Hill Hospital<br>Lenox Hill Hospital<br>Receiving Department<br>100 E 77TH ST | ✓                                                                                        | nen   |         |               | 1     |
| NEW YORK, NY, US 10075-1850<br>Ph: 555-555-5555                                     | Add Address                                                                              |       |         |               |       |
| Add Address                                                                         | Display Name*                                                                            |       |         |               |       |
| All Addresses                                                                       | First Name*                                                                              |       |         | Last Name*    |       |
| Beth Harkonen<br>Staples                                                            | Company Name                                                                             |       |         |               |       |
| Beth Harkonen<br>8610 PAGE AVE<br>SANTLOUIS MOUS 67114 6112                         | Street Address*                                                                          |       |         |               |       |
| SAINT LOUIS, MO, US 63114-6112<br>Ph: 3146923127                                    | Country*                                                                                 |       | State*  |               | City* |
| Set as primary shipping                                                             | UNITED STATES                                                                            | ~     | ALABAMA | ~             |       |
| Lenox Hill Hospital                                                                 | Postal/ZIP Code*                                                                         |       |         | Phone Number* |       |
| Lenox Hill Hosptial<br>Receiving Department<br>100 E 77TH ST                        | Email Address*                                                                           |       |         |               |       |
| NEW YORK, NY, US 10075-1850<br>Ph: 555-555-5555                                     | <ul> <li>Set as default shipping addr</li> <li>Set as default billing address</li> </ul> |       |         |               |       |
| Set as primary Billing                                                              | Save this Address                                                                        | cel   |         |               |       |

## Adding/Removing Addresses

You can edit the addresses you use for shipping and billing purposes.

- 1. Navigate to the **Address Book**
- 2. Click on View Address Book to view your addresses. From here you can add and remove addresses.

#### OR

3. Click on **Add Address** to navigate immediately to this section

| 2         |  |
|-----------|--|
| $\square$ |  |
|           |  |

| Order History                                 |            |                      |                          |               |
|-----------------------------------------------|------------|----------------------|--------------------------|---------------|
| Recent Orders:                                |            |                      |                          |               |
| Summary                                       | Date       | Order Number         | Total                    | Order History |
| 24 Oz. PET Water Bottle<br>Plus 7 other items | 06/16/2020 | NO-200616-122135-784 | \$793.0 4 <u>Reorder</u> |               |

**Order History** 

|                                          |                      |                |                    |              |              | c        | Generate Invoice |
|------------------------------------------|----------------------|----------------|--------------------|--------------|--------------|----------|------------------|
| Order Status 🔻 Created Date              | •                    |                |                    |              |              |          | Action           |
| « <page 1="">&gt;&gt; Show 10 ~ p</page> | er Page   ${\cal C}$ |                |                    |              |              |          |                  |
| Order Number                             | Order Status         | Payment Status | Payment Type       | Created Date | Order Amount | Action P |                  |
| NO-200616-122135-784                     | Order Received       | PENDING        | Bill My Department | 06/16/2020   | \$793.02     | ₽ •      | <b>~ ~</b>       |
| « <page 1="">&gt; Show 10 ~ P</page>     | er Page   ${f C}$    |                |                    |              |              |          | 34               |

| Order receipt                                                                                                    | NO-200616-122135-78                                                                                                    | 4 - No      | rthwell                  | Health on                                                                                                 | 06/1 | 6/202           | 0                 |         |
|----------------------------------------------------------------------------------------------------|----------------------------------------------------------------------------------------------------|-------------|--------------------------|----------------------------------------------------------------------------------------------------|------|-----------------|-------------------|---------|
| Details:<br>Date: 06/16/2020<br>Order: NO-200616-122135-76<br>Payment: Bill My Departme<br>Tracking Number:                                                                  |                                                                                                    |             |                          | Billing to:<br>Beth Harkonen<br>Staples<br>8610 PAGE AVE<br>SAINT LOUIS, M<br>bethharkonen@<br>3146923127 |      |                 |                   | ⊕ Print |
|                                                                                                    | ·<br>ha) AAGME<br>DTEST<br>'N/A' if not applicable) N/A<br>ε used? AWARENESS & CAUSE INITIATIVES<br>IPP PHYSICIAN PARTNERS AND STAFF |             |                          |                                                                                                    |      |                 |                   |         |
| Shipment #1<br>ATTN RECEIVING<br>COHEN CHILDRENS MEDICAL CE<br>270-05 70H AVE<br>720-05 70H AVE<br>REEM HYDE PARK, NY, 1040. US<br>kristina debruin@staples.com<br>555555555 | ENTER                                                                                                    |             |                          |                                                                                                    |      |                 |                   |         |
| Item<br>24 Oz. PET Water Bottle<br>Lime Green<br>550916-330                                                                                                    |                                                                                                    | Description | Status<br>Order Received | Tracking Number                                                                                           |      | Price<br>\$1.95 | Total<br>\$390.00 | Reorder |
| View Customization +                                                                                                    |                                                                                                    |             |                          |                                                                                                    |      |                 |                   |         |

## Viewing Order History

### **Order History**

When viewing Order History you can

- 1. View previous orders
- 2. Obtain previous order number
- 3. Click on **Action** to view an order's detail and obtain a copy of your order receipt
- 4. Place a re-order

| 2      |        |
|--------|--------|
| $\Box$ | $\sum$ |

| Pending Order History |   |                               |
|-----------------------|---|-------------------------------|
|                       | 1 | View Pending Order<br>History |
| Pending Order History |   |                               |

## Penuling Order History

#### Pendina Orders

3

| Customer Name  Pe     |                            | g Order Amount 🔻 🛛 Created Date 🔻 | ]                    |              |          |  |
|-----------------------|----------------------------|-----------------------------------|----------------------|--------------|----------|--|
| Pending Order ID      | Customer Name              | Pending Order Status              | Pending Order Amount | Created Date | Action   |  |
| 1144                  | Beth Harkonen              | PENDING APPROVAL                  | \$406.60             | 07/28/2020   | <b>P</b> |  |
| 978                   | Beth Harkonen              | PENDING APPROVAL                  | \$611.02             | 06/16/2020   |          |  |
| 976                   | Beth Harkonen              | PENDING APPROVAL                  | \$1,682.32           | 06/16/2020   | Actior   |  |
| 975                   | Beth Harkonen              | APPROVED                          | \$793.02             | 06/16/2020   | ACUO     |  |
| K < Page 1 /1 >> Show | 10 🗸 Per Page   ${\cal C}$ |                                   |                      |              | Ţ        |  |

Pending Order Detail # 1144 - Northwell Health on 7/28/2020 3:21:23 PM

| Business Units (5 digit alpha) : AAGME                            | Department Number: 0000TEST | Product/Project ID (enter 'N/A' in | f not applicable): N/A |                    |
|-------------------------------------------------------------------|-----------------------------|------------------------------------|------------------------|--------------------|
| Additional Information                                            |                             |                                    |                        |                    |
| 8610 PAGE AVE<br>SAINT LOUIS, MO, US 63114-6112<br>Ph: 3146923127 | ١                           | brittany.hubbard@staples.com       | PENDING APPROVAL       |                    |
| Beth Harkonen                                                     | 1                           | mollyv77@yahoo.com                 | PENDING APPROVAL       |                    |
| Beth Harkonen<br>Staples                                          | Approval Order              | Approver Name                      | Pending Order Status   | Approval Date/Time |
| Shipping Address                                                  | Approver History            |                                    |                        | ×                  |
| See Approver History                                              |                             |                                    |                        |                    |

## **Viewing Pending Order** History

## Pending Order History When viewing Pending Order History

#### you can

- 1. View pending orders
- Click on Action to view pending 2. order details
- View Approver History (status) 3.

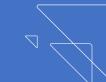

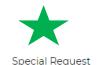

Form

Special

Request

Help My Account Center

Log Off Search... \$0.00

## **Special Request Form is** Now Online!

**Special Request Form** 

Formulary

Merchandise

Requester Information

Northwell

Health

| *First Name                                | *Last Name |   |
|--------------------------------------------|------------|---|
|                                            |            |   |
| *Service Line or Department                |            |   |
|                                            |            |   |
| *Financial Project Approver                |            |   |
|                                            |            |   |
| *Email Address                             |            |   |
|                                            |            |   |
| *Phone Number                              |            |   |
| Merchandise and Project Information        |            |   |
| *Product(s) Description                    |            |   |
|                                            |            |   |
| *Project Name                              |            |   |
|                                            |            |   |
| *Quantity Needed                           |            |   |
|                                            |            |   |
| *Project Budget                            |            | Y |
| Description Delivery Deter                 |            |   |
| *Requested Delivery Date                   |            |   |
| Event Date                                 |            |   |
| Event Date                                 |            |   |
| *Application of How Products will be Used  |            | ~ |
| Approximation of now Produces million used |            | ÷ |
| Sizes (if applicable)                      |            |   |
|                                            |            |   |
| *Recipients of Product/s)                  |            | ~ |

Is this Request a Reorder/Repeat of a Previous Promotional Order? O Yes No

Will You Need this Project to be Charged Across Multiple Department Cost Centers? O Yes No

\*Ship to Address for Order

Branding/Design Information

\*Approved Northwell Brand

Approved Service Line or Department Text Treatment

Additional Design or Text Element You Would Like Considered on this Project?

Has this Additional Design or Text been Approved by Corporate Marketing? O Yes No

#### Submit Request

v

~

Looking for something you don't see offered on the promotional formulary eStore? Tell us about your project by submitting the **Special Request Form** and your Staples Special Request team will source the right product to meet your needs. A Staples team member will contact you within 24 hours upon receipt of your request.

If you have questions or need help with the form, we're here to help! Connect with us: 888-362-9844 (prompt 1) NorthwellSpecialOrder@staples.com

# Northwell Health<sup>\*</sup>

## **Email Communications and Resource Materials**

Making your job easier while keeping you well informed about your formulary orders and special request inquiries is our priority. The communication and resources to help you manage your requests seamlessly, will be right at your fingertips.

Take a peek at the following pages to view examples of the eMail communications you will receive as part of your overall experience using the **Northwell Health Promotional Merchandise eStore**. From New User Registration to Order Shipping Confirmations... we've got you covered.

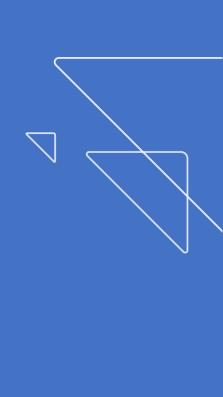

Account Confirmation

Hi Beth,

As always, we're glad to be able to help! Please know your login request has been sent for approval and a follow-up confirmation will be sent once approved.

With gratitude,

Customer Service Northwell@cs.staples.com, 888-362-9844 https://northwell.sppone.corpmerchandise.com Email to Shopper When New User Request Form Has Been Received

After a shopper completes the online **New User Setup Form** requesting access to purchase from the site, a confirmation email will be sent acknowledging the request has been received and is pending approval.

If for some reason you do not receive an email within an hour of submitting, connect with us and we'll help confirm your request has been received:

Northwell@cs.staples.com or 888-362-9844 (Prompt 2).

## Northwell Health

### Account Confirmation

Hi Beth,

Good news, your account has been approved on Northwell Health. Please click on the link below to set the password for your account.

With gratitude,

Northwell Health Customer Service <u>Northwell@cs.staples.com</u>, <u>888-362-9844</u> <u>https://northwell.sppone.corpmerchandise.com/User/ResetPassword?passwordToken=r%</u> <u>2BGhbljOh0RuuQafcGxkTDyPb%</u> <u>2FaAiSkvDsWHS6dqi52axPMpNBd9yHAxV9Y5Xr9LbxiwADaPMSy8jYY1dZ8h1j0Z43KJdl%2FHOy3%</u> <u>2FGp67Ys3G%2FHzD3A3ObiJJRjfk7segyZTdoSCyQpNHvzMfq7nzwfyZ0H7A%2FEJTT0fqe9w2P7Rlh%</u> <u>2F%2Bi0DXHHEB9CQhRxXg2BlwKnWNVYqkPGThBfBpmDA%3D%3D&userName=missmolly%</u> <u>40yopmail.com</u> Email to Shopper When New User Request Has Been Approved

Email confirmation a shopper receives **AFTER** their request for access to the eStore has been approved by Northwell Procurement.

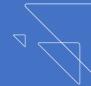

# Northwell Health

# Table of Contents

## **Order Approval Request**

Hi Beth Harkonen,

As always, we're glad to be able to help! Please know your order request has been sent for approval and a follow-up confirmation will be sent once approved.

With gratitude,

Customer Service Northwell@cs.staples.com, 888-362-9844 https://northwell.sppone.corpmerchandise.com Email to Shopper When New Order is Placed and Sent for Financial Approval

Email confirmation a shopper's order has been received and **IS BEING SENT** to their Financial Approver for review.

Once the Financial Approver approves the order, an order confirmation is sent.

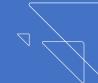

Hi Beth Harkonen,

We hope every step of your shopping experience has been a success. The details of your order are outlined below. For additional information or questions, please contact your Customer Service Representative at 888-362-9844 or send us an email at <u>Northwell@cs.staples.com</u>.

#### **Order Confirmation Customer Service** Order Information NO-200721-173621-578 Email: Northwell@cs.staples.com Order Number: 888-362-9844 Order Date: 07/21/2020 17:36 Phone: Bill My Department Payment Method: 2 **Billing Address Shipping Address** 1 ATTN RECEIVING COHEN CHILDRENS MEDICAL CENTER ATTN RECEIVING COHEN CHILDRENS MEDICAL CENTER 270-05 76TH AVE RECEIVING MAIN 1FLR 270-05 76TH AVE NEW HYDE PARK RECEIVING MAIN 1FLR NY NEW HYDE PARK 11040 NY US 11040 Phone Number : 5555555555 US Phone Number : 5555555555 Additional Information Product/Project ID (enter 'N/A' if not Business Units (5 digit alpha) : TESTS Department Number : 0000TEST applicable) : Pam How will the product(s) be used? : Recipients of Products : CONSUMERS AWARENESS & CAUSE INITIATIVES

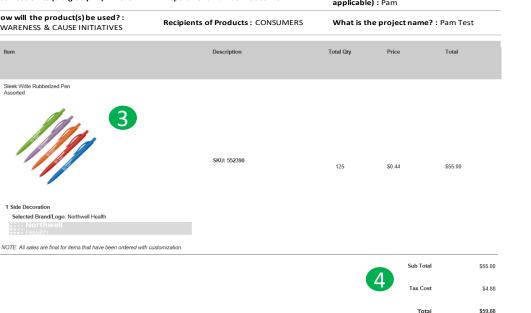

## Email to Shopper with Order Confirmation

This is the email the shopper receives **AFTER** their order has been approved by their Financial Approver. Their order will be processed. The next email the shopper will receive will be the shipping confirmation with tracking number(s).

#### Pay special attention to:

- 1. Your ship to address
- 2. The billing information you provided
- 3. The products, their color, quantity and decoration
- 4. Your order total

#### Order Information Order Number: SH-200603-132349-318 Order Date: 6/3/2020 Promotion Code: Payment Method: Bill my department

#### Customer Service

E-Mail: North well@cs.staples.com. Phone: 888-296-4516

#### Shipping Address

Molly Virgin Attn Receiving Cohen Childrens Medical Center

270-05 76TH AVE RECEIVING MAIN 1FLR NEWHYDE PARK NY 11040 US Phone Number: 5555555555

#### **Additional Information**

:

1

| Item                | Description                               | Tracking<br>Number           | Order<br>Qty | Shipped<br>Qty | Price   | Total  |
|---------------------|-------------------------------------------|------------------------------|--------------|----------------|---------|--------|
| Heritage Tech Cloth | SKU: 541439-985<br>OMS Color Code - Multi | <b>2</b> <u>189379316246</u> | 1            | 1              | \$1.45  | \$1.45 |
|                     | 1                                         |                              | -            | Sul            | o Total | \$1.45 |
|                     |                                           |                              |              |                | Total   | \$1.45 |

## Email to Shopper When Order has Shipped

This is the email the shopper receives AFTER their order has been produced and shipped. The email features a clickable tracking number.

#### Pay special attention to:

- 1. Your ship to address
- 2. Click on the tracking to see your estimated delivery date

# Northwell Health\*

## Thank you!

We hope you enjoy the new Northwell Health Promotional Merchandise site and found this User Guide helpful to learn all about the exciting new highlights of your new site.

If you have any questions or would like to share your feedback about the site, we'd love to hear from you.

Contact us at: Northwell@cs.staples.com 888-362-9844 (prompt 2)

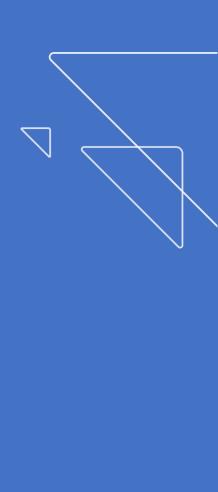

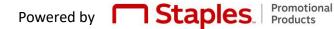